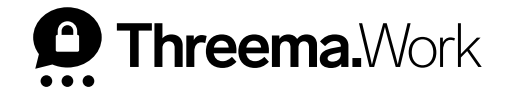

## Threema Work **Das Unternehmensverzeichnis**

VERSION: 04/2024

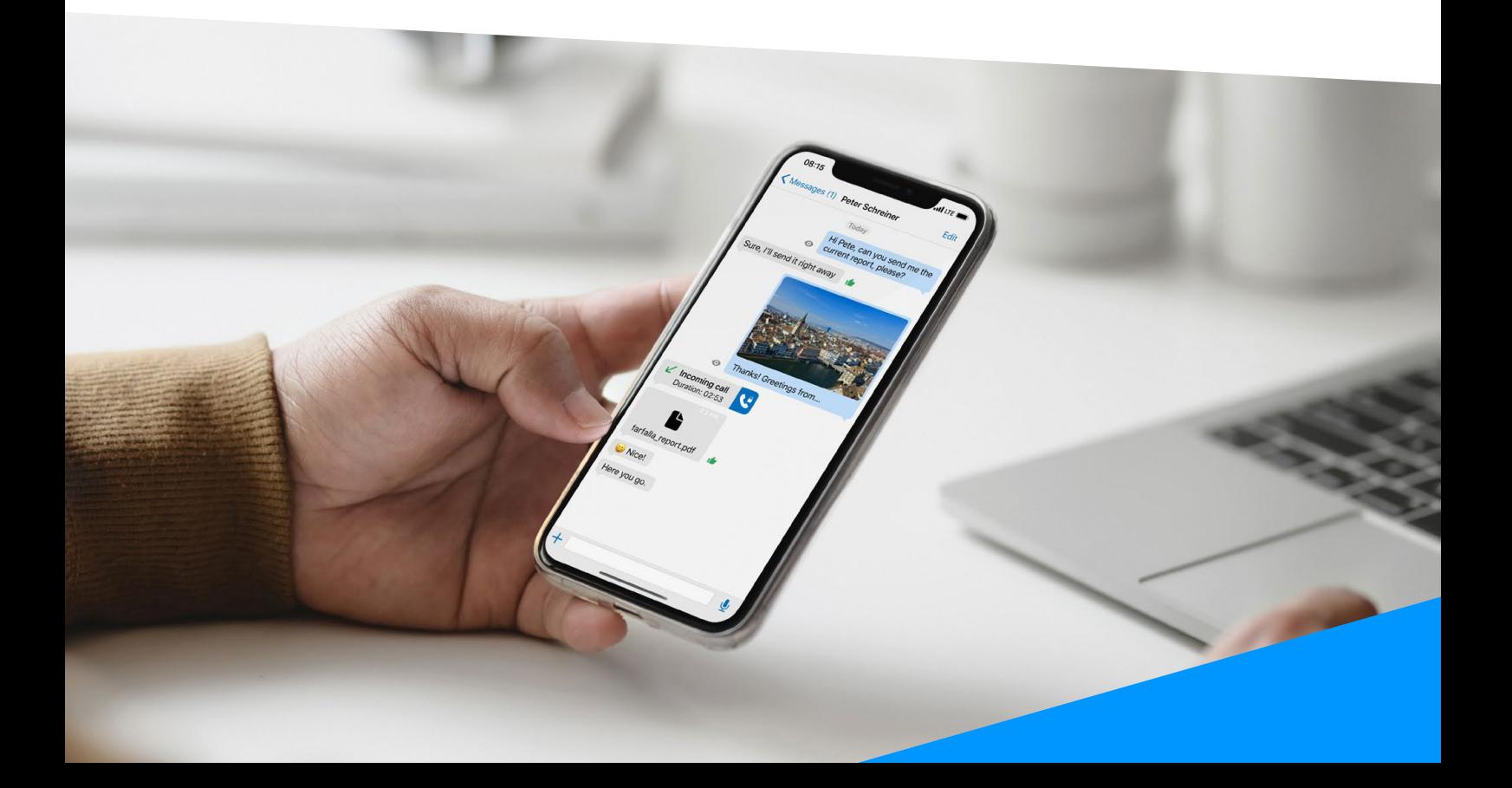

## **1. Anleitung «Unternehmensverzeichnis»**

Mit Aktivierung der Funktion «Unternehmensverzeichnis» haben Ihre Nutzer die Möglichkeit, andere Nutzer desselben Lizenzpakets direkt in der App nachzuschlagen. Kontakte können einfach und schnell anhand von Vor- und Nachnamen oder über die hinterlegte Kategorie (z.B. Abteilung) gefunden werden.

**<sup>1</sup>** Navigieren Sie im Management-Cockpit zu «Nutzerverwaltung > Einstellungen» und aktivieren Sie die Funktion «Unternehmensverzeichnis»

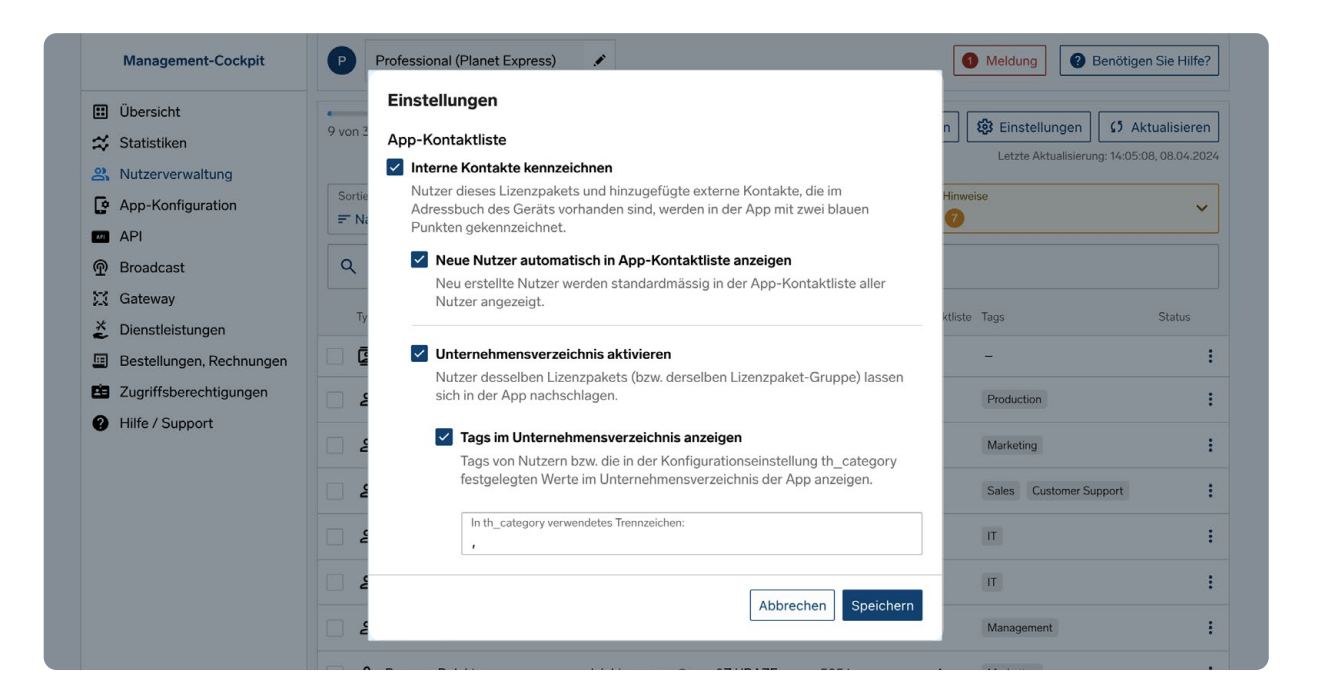

- **<sup>2</sup>** Kontakte, bei welchen unter «In Kontaktliste» ein Minus erscheint, erscheinen nicht in der Kontaktliste der Nutzer. Sie können jedoch im Unternehmensverzeichnis gefunden und individuell zur Kontaktliste hinzugefügt werden.
- **<sup>3</sup>** In der App können die Nutzer anhand von Vor- oder Nachnamen gefunden werden. Alternativ kann man im Unternehmensverzeichnis nach Tags/Kategorien suchen, welche vom Administrator in der Konfigurationseinstellung [th\_category hinzugefügt werden können.

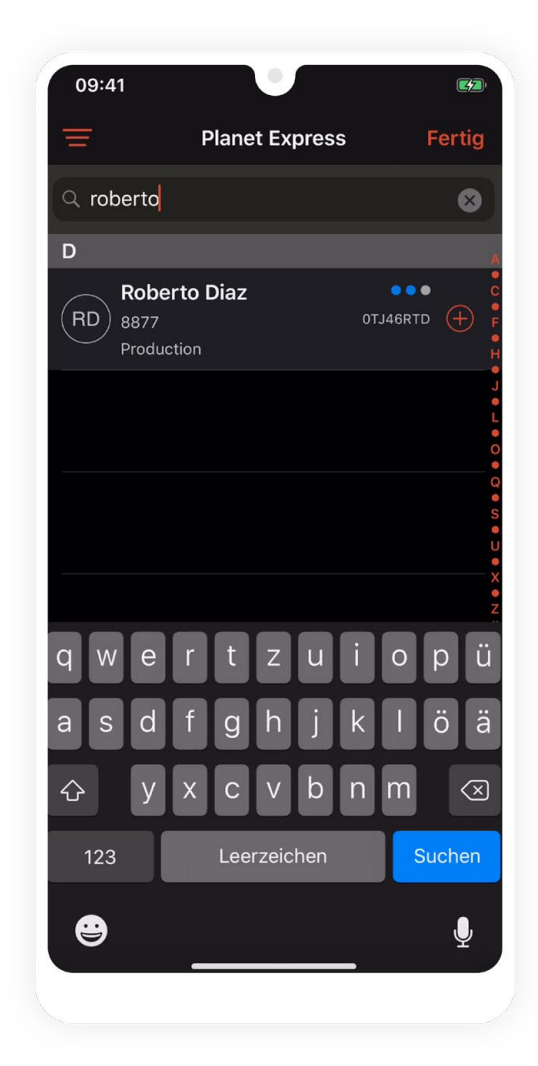

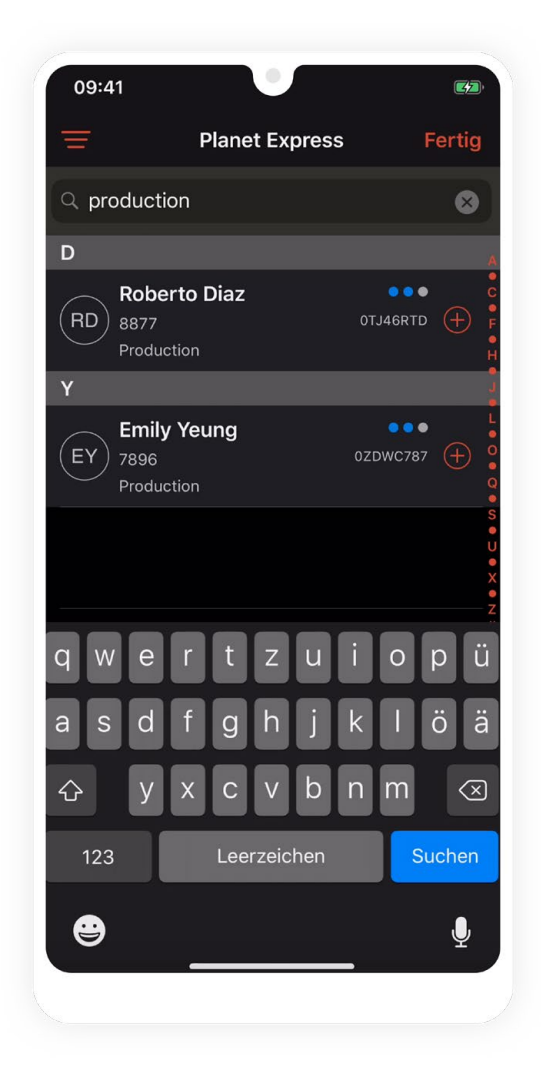

**<sup>4</sup>** Um diese Tags finden zu können, müssen Sie die Einstellung «Tags im Unternehmensverzeichnis anzeigen» aktivieren. Falls mehr als ein Tag pro Nutzer vorhanden ist, fügen Sie bei der selben Einstellung das genutzte Trennzeichen ein.

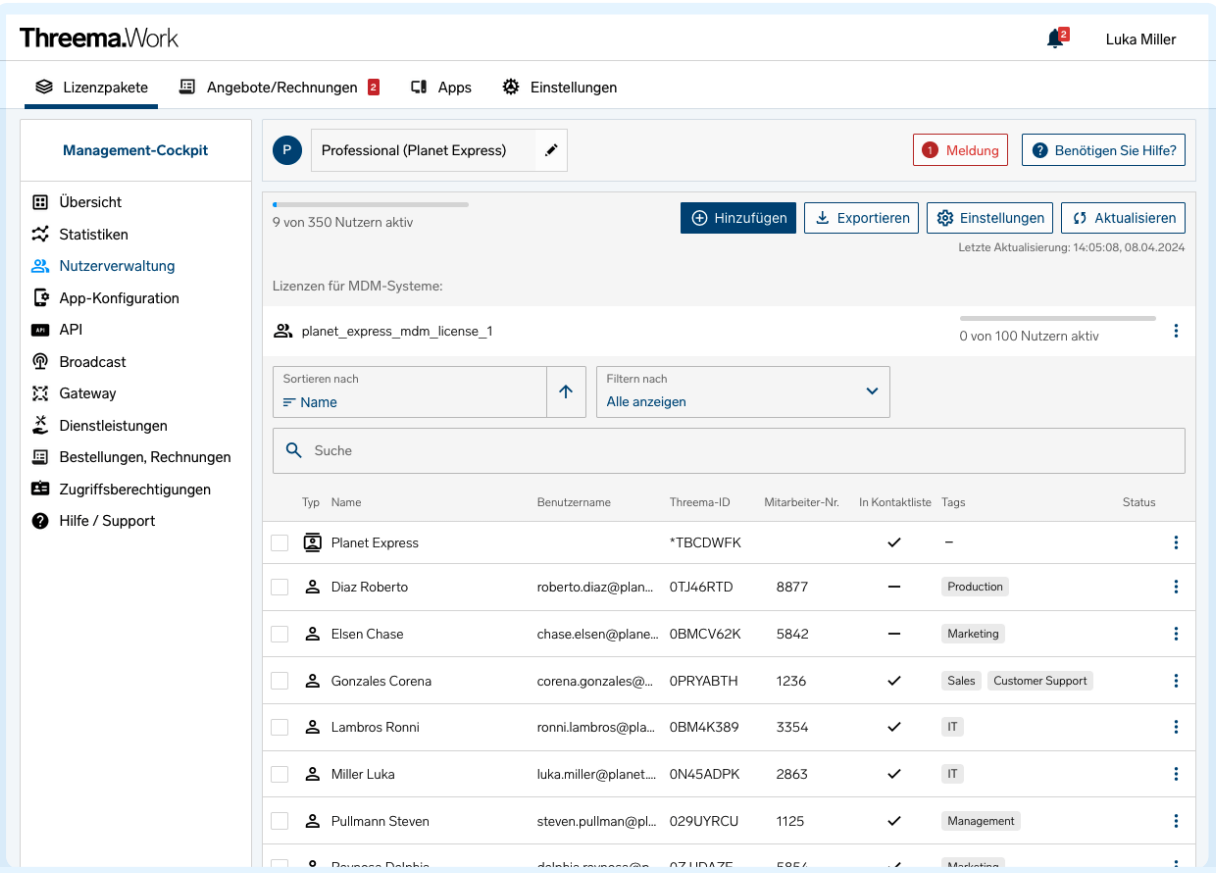